# SMA POWER+ SOLUTION - TS4

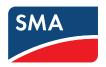

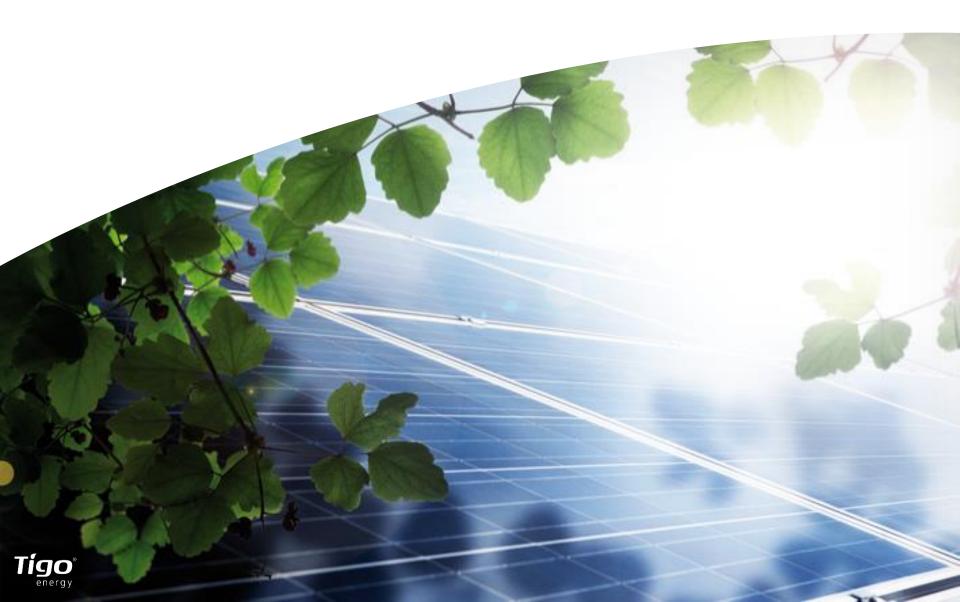

#### DISCLAIMER

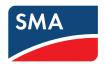

#### **IMPORTANT LEGAL NOTICE**

This presentation does not constitute or form part of, and should not be construed as, an offer or invitation to subscribe for, underwrite or otherwise acquire, any securities of SMA Solar Technology AG (the "Company") or any present or future subsidiary of the Company (together with the Company, the "SMA Group") nor should it or any part of it form the basis of, or be relied upon in connection with, any contract to purchase or subscribe for any securities in the Company or any member of the SMA Group or commitment whatsoever. All information contained herein has been carefully prepared. Nevertheless, we do not guarantee its accuracy or completeness and nothing herein shall be construed to be a representation of such guarantee. The Company shall assume no liability for errors contained in this document, unless damages are caused intentionally or through gross negligence by the Company. Furthermore, the Company shall assume no liability for effects of activities that evolve from the basis of data and information provided by this Power-Point presentation. The information contained in this presentation is subject to amendment, revision and updating, which does not underlie any prior announcement by the Company. Certain statements contained in this presentation may be statements of future expectations and other forward-looking statements that are based on the management's current views and assumptions and involve known and unknown risks and uncertainties. Actual results, performance or events may differ materially from those in such statements as a result of, among others, factors, changing business or other market conditions and the prospects for growth anticipated by the management of the Company. These and other factors could adversely affect the outcome and financial effects of the plans and events described herein. The company does not undertake any obligation to update or revise any forward-looking statements whether as a result of new information, future events or otherwise. You should not place undue reliance on forward-looking statements which speak only as of the date of this presentation.

This presentation is for information purposes only and may be further distributed or passed on to any party which is not the addressee of this presentation solely after express prior consent of the Company. No part of this presentation must be copied, reproduced or cited by the addressees hereof other than for the purpose for which it has been provided to the addressee. The content of this presentation, meaning all texts, pictures and sounds, are protected by copyright. The contained information of the presentation is property of the Company and shall be treated as confidential.

This document is not an offer of securities for sale in the United States of America. Securities may not be offered or sold in the United States of America absent registration or an exemption from registration under U.S. Securities Act of 1933 as amended.

# QUICK INSTALLATION GUIDE

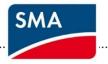

1. System Overview In Office Preparation

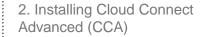

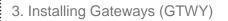

4. Installing and Mapping TS4-R

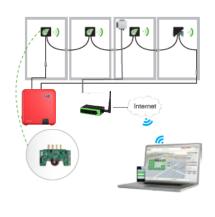

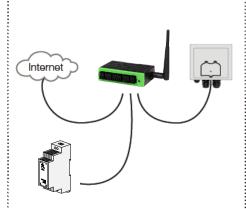

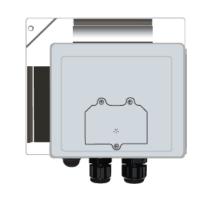

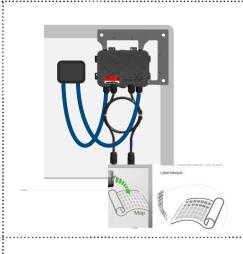

5. Configuring the System Online

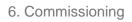

7. Registration Sunny Portal

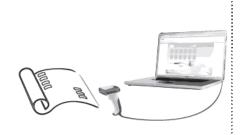

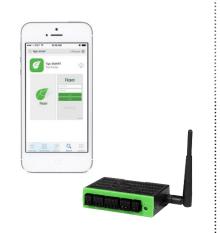

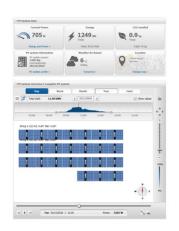

## 1. SYSTEM OVERVIEW: TS4-R

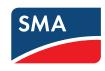

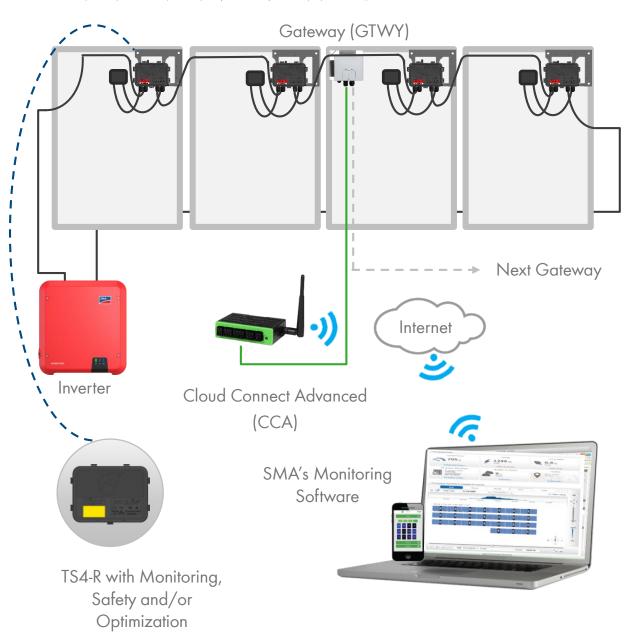

#### **DESIGN RULES:**

#### 1 CLOUD CONNECT ADVANCED (CCA):

- Up to 7 GTWYs and 360 PV modules
- All Smart Modules in the same string must be assigned to the same CC

#### 1 GATEWAY (GTWY):

- Up to 120 PV modules
- Modules must be within 10m-15m (33-50 ft.) from the GTWY, depending on roof topology and material

For further information CLICK HERE

#### **CCA AND GTWY CALCULATOR:**

For the number of CCs and GTWYs required for your project <u>CLICK HERE</u>

## 1. SYSTEM OVERVIEW & PRODUCT DESCRIPTION

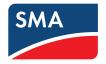

TS4-M: MONITORING: The TS4-M provides continuous system-wide monitoring for fleets to make customer support and fleet workflow on track

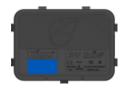

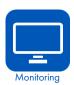

TS4-S: SAFETY: The TS4-S provides the necessary safety and monitoring services required by municipalities

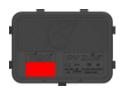

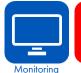

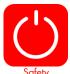

TS4-O: OPTIMIZATION: In addition to safety, monitoring, and PV2.0 synchronization, TS4-O optimizes each PV module when its performance is affected by shade or mismatch

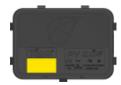

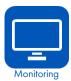

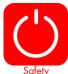

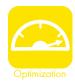

# ELECTRICAL INSTALLATION (STEP 2 – STEP 4)

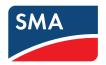

# QUICK INSTALLATION GUIDE

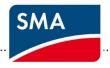

1. System Overview In Office Preparation

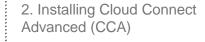

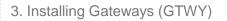

4. Installing and Mapping TS4-R

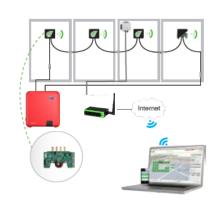

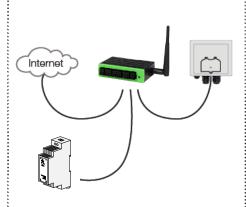

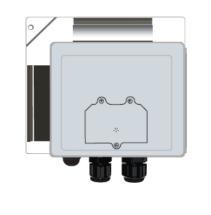

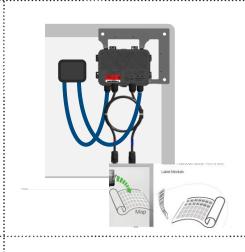

5. Configuring the System Online

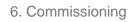

7. Registration Sunny Portal

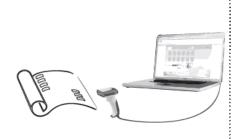

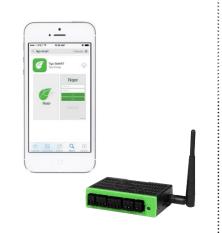

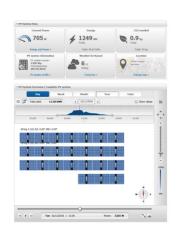

# QUICK INSTALLATION GUIDE

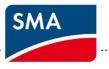

 System Overview In Office Preparation

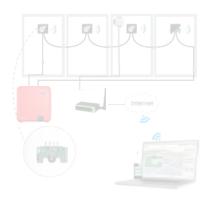

2. Installing Cloud Connect Advanced (CCA)

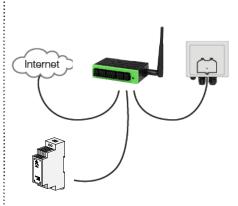

3. Installing Gateways (GTWY)

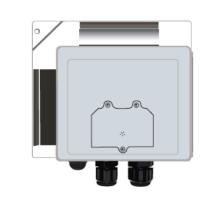

4. Installing and Mapping TS4-R

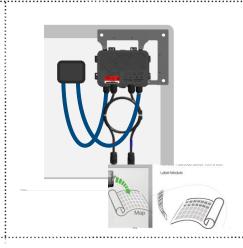

Configuring the System Online

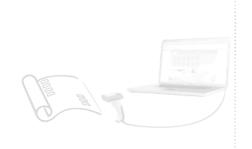

6. Commissioning

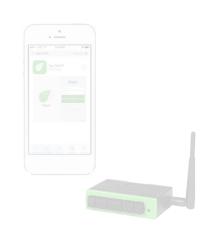

7. Registration Sunny Portal

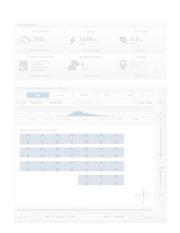

# 2. INSTALLING THE CLOUD CONNECT ADVANCED (CCA)

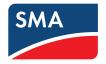

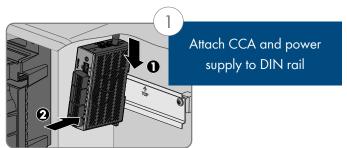

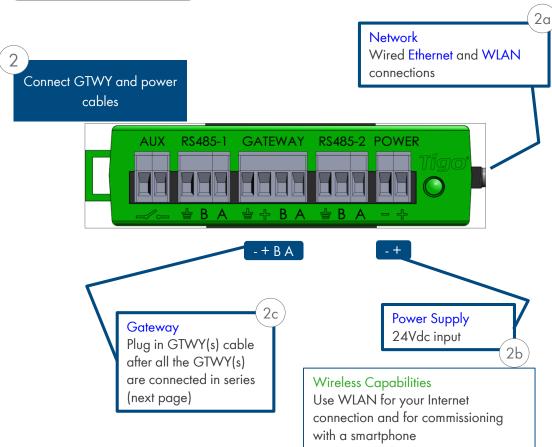

#### WHERE TO PLACE:

- On a wall or beam
- · Next to the inverter
- Out of direct sunlight

#### **3 CONNECTIONS:**

- Internet connection, using one of the options:
  - Ethernet Port
  - Built in WLAN
    - WLAN connection is configured using the Tigo SMART app
- 2. Power supply:
  - DIN Rail Power Supply
- 3. Gateway (GTWY)
  - More on RS485 cables in the next page

Complete CCA menu options in step 6 "Commissioning"

<sup>\*</sup>In case CCA is mounted in a metal enclosure, extend this antenna out of the box in order to use WLAN as an Internet connection

# 3. INSTALLING GATEWAYS (GTWY)

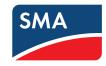

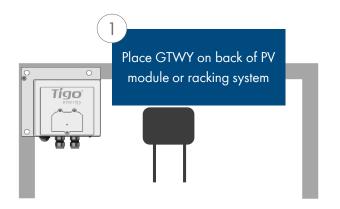

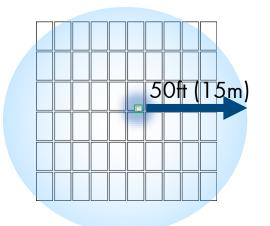

Gateway attaches to module frame using provided bracket

Locate Gateway near center of array or each sub-array

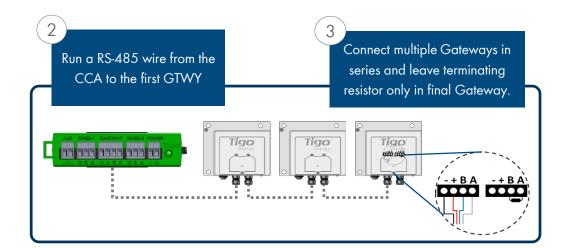

#### Installation:

- Connect all GTWY cables <u>before</u> powering on Cloud Connect
- Install GTWY on back of PV module using provided bracket or bolt to the racking system
- Power on Cloud Connect Advanced and perform Gateway test from Tigo SMART App

RS-485 communication cable is recommended.

2 twisted pair, sunlight resistant or direct burial

#### More Information:

- Gateway Hardware Guide
- Gateway Placement Guide
- Communication Cable Guide

## 4. INSTALLING & MAPPING: TS4-R

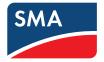

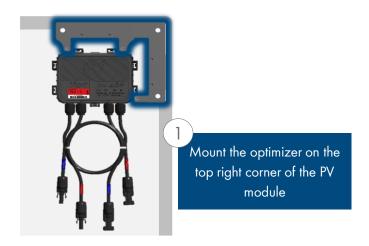

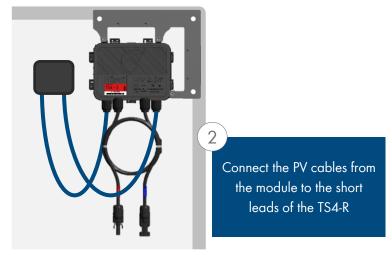

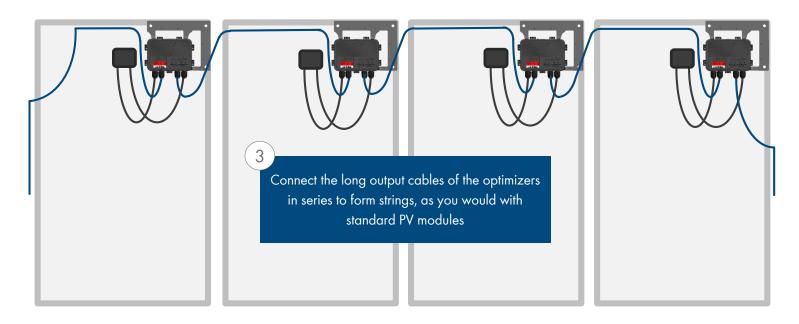

## 4. INSTALLING & MAPPING: TS4-R

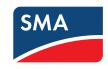

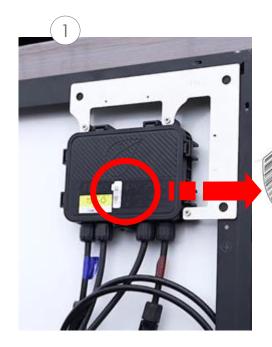

Remove 1 barcode sticker from the TS4 junction box or add-on

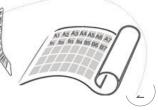

Place the sticker on the map, string list or construction drawing, in the exact position you are going to place modules in the field or on the roof.

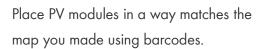

Also record the serial numbers of the GTWY(s)

#### **TEMPLATES:**

Create your site map using Tigo's string list template, to view and download, <u>CLICK HERE</u>

Another option is to first map your site online (see next page). At the end, you'll be able to download a physical map of your system to help map the barcodes

#### NOTE:

If you're installing 50 modules or less and don't need an exact physical position you may skip the mapping step and go straight to commissioning

MAKE SURE you take the junction box's label or the TS4-R label, NOT the module's

# COMMISSIONING (STEP 5 - STEP 6)

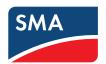

# QUICK INSTALLATION GUIDE

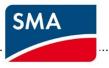

1. System Overview In Office Preparation

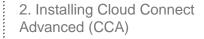

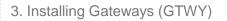

4. Installing and Mapping TS4-R

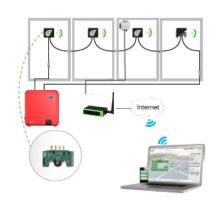

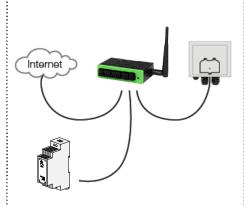

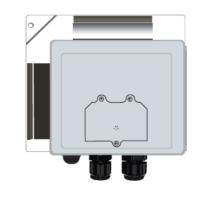

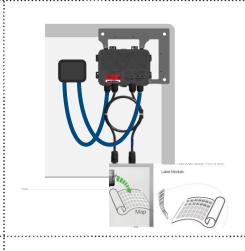

5. Configuring the System Online

6. Commissioning

7. Registration Sunny Portal

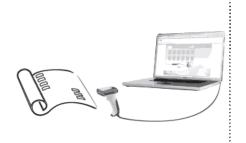

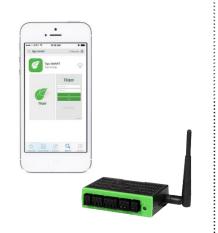

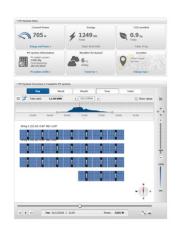

# QUICK INSTALLATION GUIDE

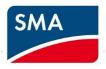

 System Overview In Office Preparation

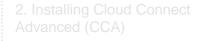

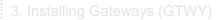

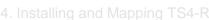

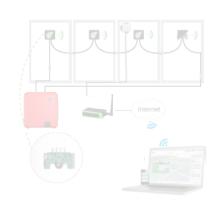

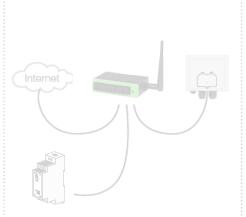

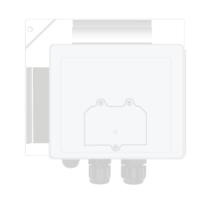

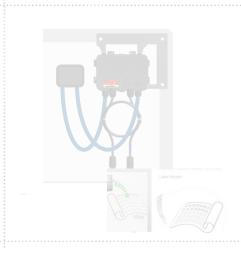

5. Configuring the System Online

6. Commissioning

7. Registration Sunny Portal

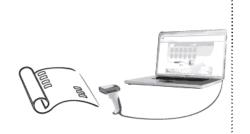

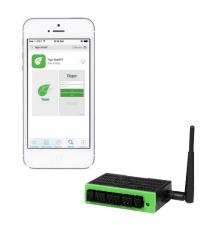

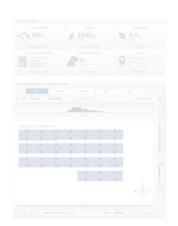

## 5. CONFIGURE SYSTEM ONLINE

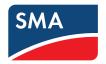

- Go to www.Tigoenergy.com
- Create Installer account (if not already existing)
- To begin online configuration process enter installation details, such as location and equipment type\*
  - For large sites, create a system map and use it for organized barcode collection process
  - Sites with 50 panels or less do not require a map in case physical position isn't mandatory

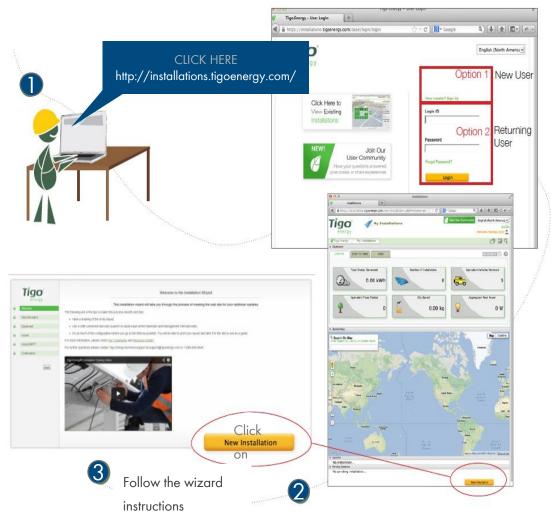

<sup>\*</sup> For smart module systems with less than 50 panels, this step can be done after the physical installation via the Tigo APP

## 5. CONFIGURE SYSTEM ONLINE

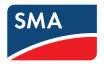

- To configure a system online, log in to tigoenergy.com with your installer account
- You can also create an installer account here if this is your first installation

- Click "New Installation" to begin\*
- Have your site map or string list with bar codes ready

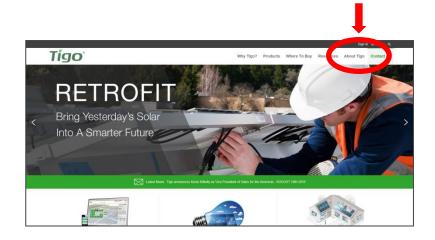

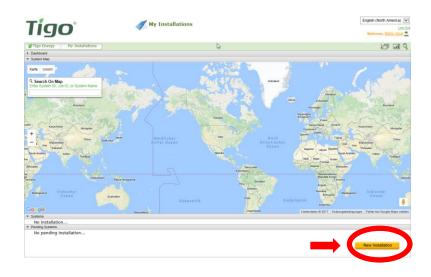

<sup>\*</sup> For smart module systems with less than 50 panels, this step can be done after the physical installation via the Tigo APP

### 5. CONFIGURE SYSTEM ONLINE

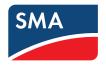

#### Follow the steps on the installation wizzard\*:

- After completing the first step, the installation becomes a Pending System and you can continue from the last step completed
- Pending systems are listed on your
   "My Installations" page below the map

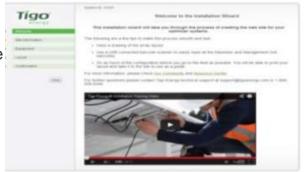

- Enter site information:
  - Address
  - Site owner information
  - 3<sup>rd</sup> party finance if applicable
- Click "next" to proceed

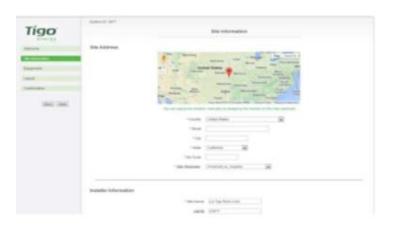

<sup>\*</sup> For smart module systems with less than 50 panels, this step can be done after the physical installation via the Tigo APP

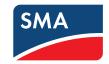

To Commission the system use your smartphone, download the Tigo SMART app and follow its instructions.

To commission the Tigo equipment there are 3 simple steps that need to be completed:

- 1. NETWORK TEST
- 2. GATEWAY TEST
- 3. DISCOVERY

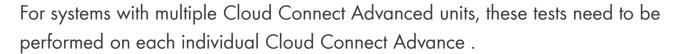

Network and Gateway tests can run at the same time on different CCAs. However, Discovery must be initiated on Cloud Connect Advanced one by one, making sure GTWY discovery stage is complete before moving to the next one.

This may take several minutes to several hours depending on the size of the system.

#### Note:

The discovery process can be initiated for sites with more than 50 Smart Modules only after the online configuration of the system has been completed and downloaded by the Cloud Connect.

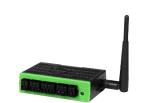

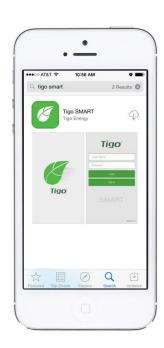

## ⇒ Look for the Tigo SMART APP

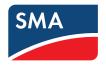

#### Requires active mobile data connection

Go to the App Store or Google Play and search for 'Tigo SMART'

 Download the app and open it once the installation process is complete

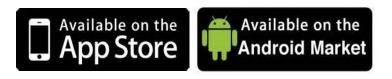

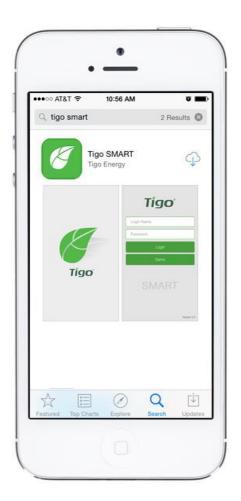

## ⇒ Smart Phone Connectivity

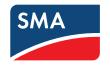

During the setup process, you'll see in the guide one of two messages Use your phone's settings to toggle between WLAN networks:

#### Requires active mobile data connection

This message implies that the phone should be connected to the Internet and have mobile data enabled

Or

# Requires direct WLAN connection to Cloud Connect

●●●○○ AT&T 令 Settings Wi-Fi Example of a standard WLAN network data connection Wi-Fi ADVANCED (CCA) Tigo CHOOSE A NETWORK... **?** (i) SM-0003AC02C467 Other... Ask to Join Networks Known networks will be joined automatically. If no known networks are available, you will have to manually select a network. Example of an available Cloud Connect Advanced WLAN connection

Connection between Cloud Connect Advanced and Internet

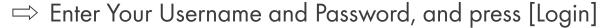

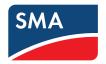

#### Requires active mobile data connection

If you do not have one, create a new account here:

https://installations.tigoenergy.com/base/login/

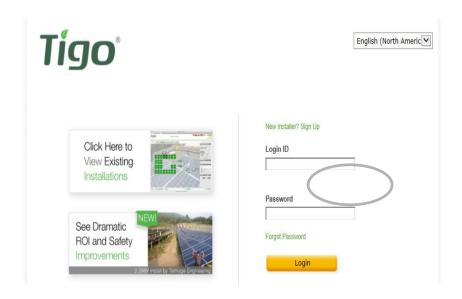

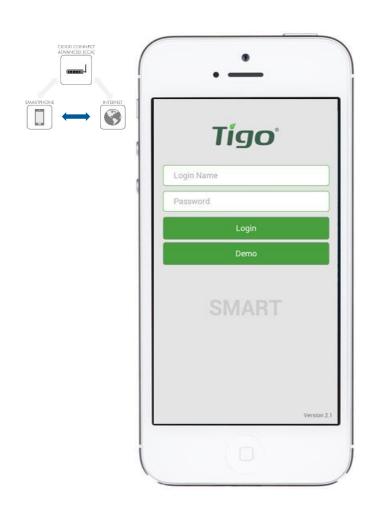

<sup>\*</sup> Log in before connecting to Cloud Connect via WLAN

⇒ Press [Installation]

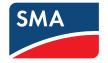

#### Requires active mobile data connection

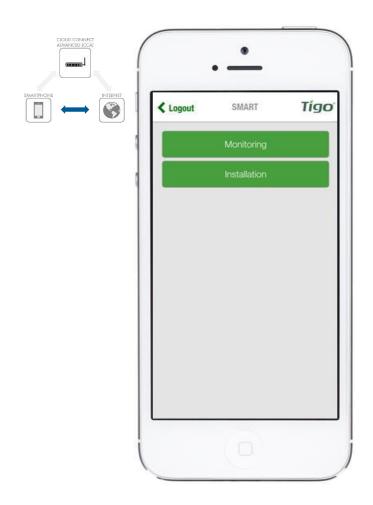

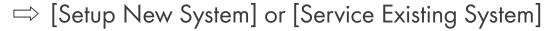

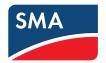

#### Requires active mobile data connection

ADVANCED ICCA

SMAXIPHONE

INTERNET

To proceed with a new installation, select [Setup New System]

 Select [Service Existing System] to service a Cloud Connect that has already been configured

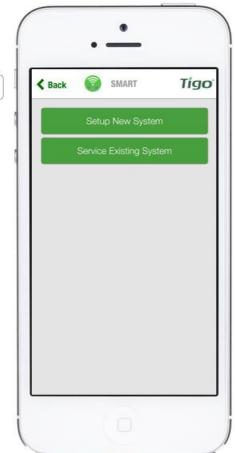

# $\implies$ Confirm System Size

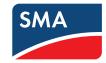

#### Requires active mobile data connection

 Systems using fewer than 50 Smart Modules are eligible for automatic configuration – no barcodes needed!

 Selecting [No] will provide a link to the Tigo Energy website and allows you to proceed to Setup Internet Connection

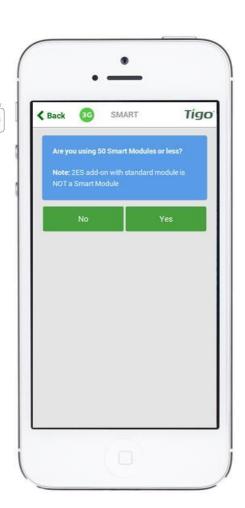

## ⇒ Confirm Configuration

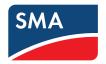

#### Requires active mobile data connection

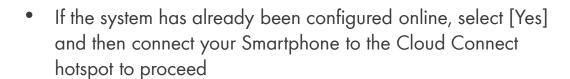

Selecting [No] will provide options for creating a new system

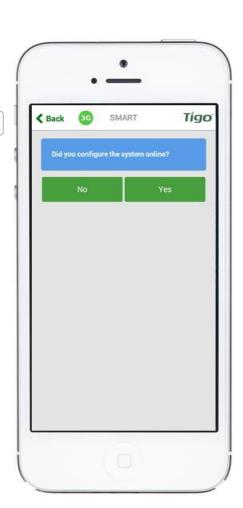

## ⇒ Press [Create New System]

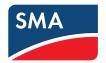

#### Requires active mobile data connection

To complete the configuration for an existing system ID

 select the available Cloud Connect Advanced from a map of nearby systems\*

Or

select [Create New System] to create a new system ID

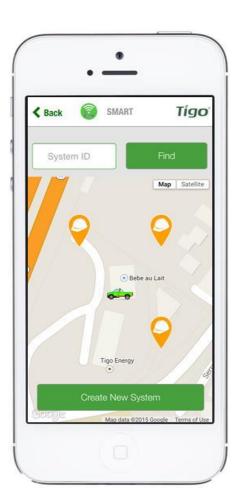

<sup>\*</sup>Map requires Location enabled on Smartphone

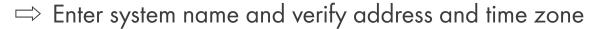

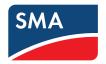

#### Requires active mobile data connection

- If either the address or the time zone is incorrect, press [Modify Info] and enter the details
- Once done, press [Create]

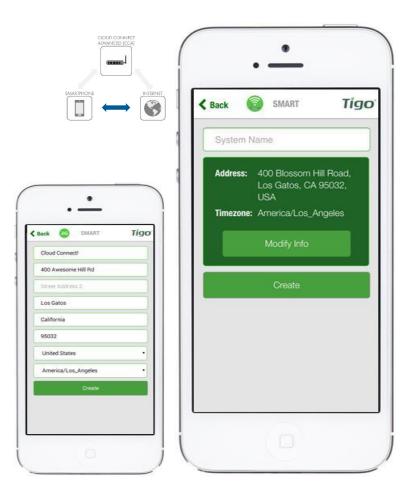

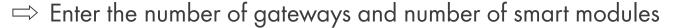

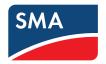

#### Requires active mobile data connection

#### Reminder:

- Systems with more than 50 Smart Modules must be configured online
- Network Test and Discovery can be run from the Tigo SMART app once the system is configured

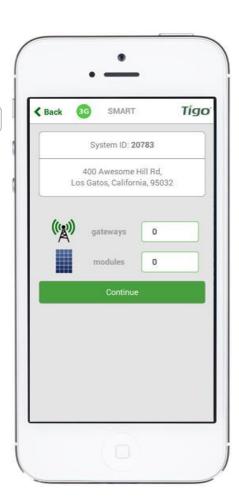

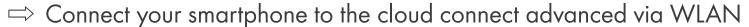

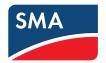

Tigo

- Enable WLAN in your Smartphone settings
- Locate a WLAN network named SM-XXXXXXXXXXXXXX and connect to it
- Return to the app and press [Start Discovery]

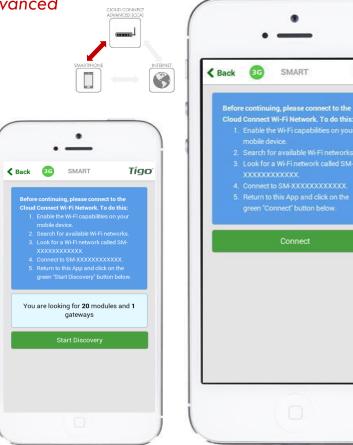

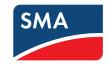

Connect your smartphone to the cloud connect advanced via WLAN (existing systems)

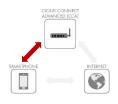

- Enable WLAN in your Smartphone settings
- Locate a WLAN network named SM-XXXXXXXXXXXXXXX and connect to it
- Press [Connect] to continue

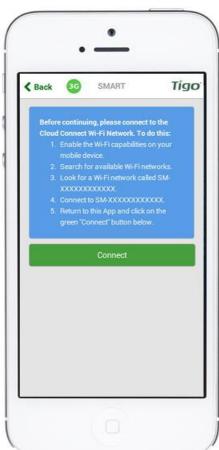

## ⇒ Main Menu - Options

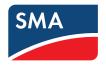

#### Requires direct WLAN connection to Cloud Connect Advanced

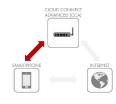

#### **Available Commands:**

- Discovery Scan for Gateways and Smart Modules
- Gateway Test Perform a test on the Gateway connection
- Internet Setup Configure and test an Ethernet or WLAN connection
- **Status** View system status and Discovery results

App version 2.2.2

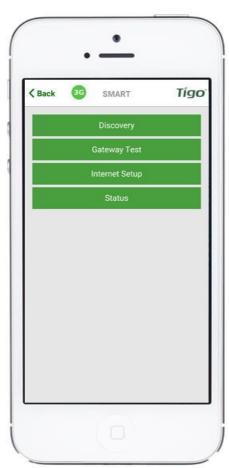

## □ Discovery Process

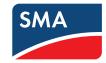

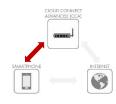

- Press [Discovery]
- Enter number of Gateways and smart modules
- Press [Start] to begin Discovery
- Status shows a progress bar with the option to view more details

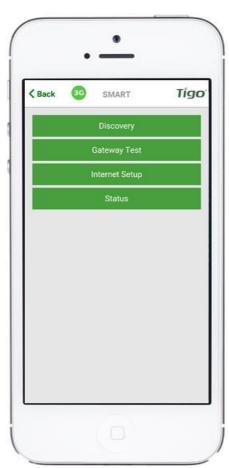

## □ Discovery Process

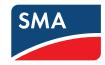

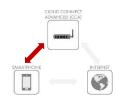

- Press [Discovery]
- Enter number of Gateways and smart modules
- Press [Start] to begin Discovery
- Status shows a progress bar with the option to view more details

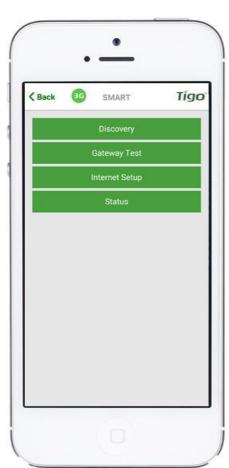

# $\Rightarrow$ Discovery Process

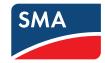

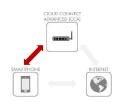

- Press [Discovery]
- Enter number of Gateways and smart modules (if not prepared already online)
- Press [Start] to begin Discovery
- Status shows a progress bar with the option to view more details

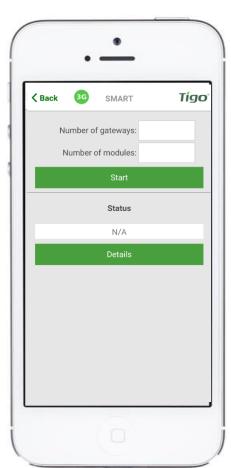

⇒ Discovery of Gateways and Modules

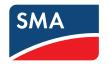

Requires direct WLAN connection to Cloud Connect Advanced

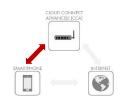

After the Gateways have been found, you can continue with the configuration process while discovery is running in the background

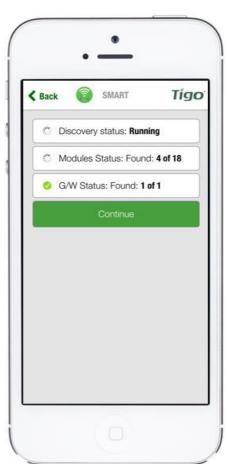

## ⇔ Once Discovery is Complete

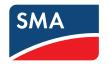

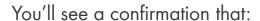

- Discovery Status: Complete
- All modules have been found (e.g. 18 of 18)
- All Gateways have been found (e.g. 1 of 1)

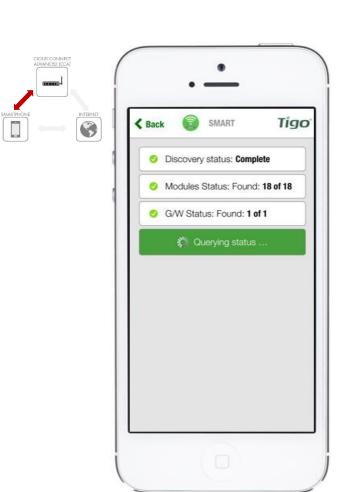

## ⇒ Perform Gateway Test

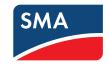

### Requires direct WLAN connection to Cloud Connect Advanced

- Press [Gateway Test]
- Run Gateway Test
- Wait while Cloud Connect scans for Gateways
- View results of test

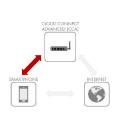

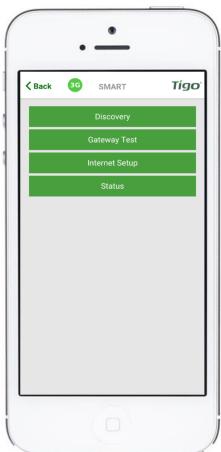

App version 2.2.2

## ⇒ Perform Gateway Test

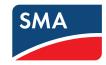

### Requires direct WLAN connection to Cloud Connect Advanced

- Press [Gateway Test]
- Run Gateway Test
- Wait while Cloud Connect scans for Gateways
- View results of test

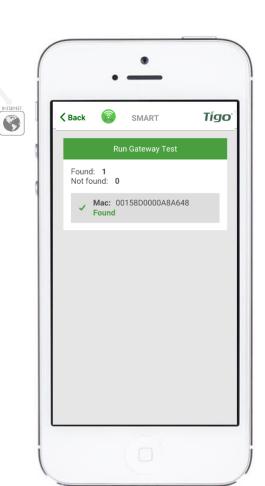

App version 2.2.2

## ⇒ Next Step: Setup Internet Connection

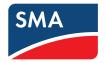

### Requires direct WLAN connection to Cloud Connect Advanced

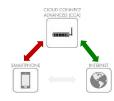

Note: This can run in parallel to Discovery

- Select your preferred method of connecting to the Internet:
  - Wired: using Ethernet cable
  - Wireless: Using WLAN

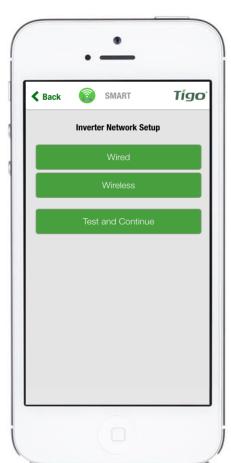

## ⇒ Selecting Wired Internet Connection

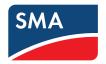

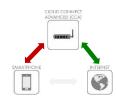

- Open up the following screen
- The app will look for an available Internet connection automatically
- Scroll down and press [Test and Continue]
- Wired connections can be configured for Dynamic (DHCP) or Static
   IP in the app

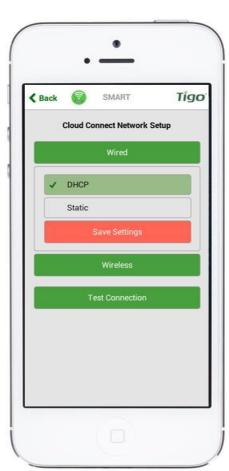

## ⇒ Selecting Wireless Internet Connection

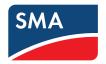

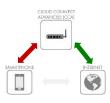

- Opens up a screen showing the available wireless Internet connections
- Make sure you have the name and password for the home network
   Please note that WPS is not supported by the Cloud Connect
- After selecting a wireless network press [Test and Continue]

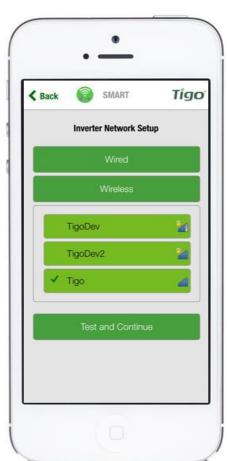

### ⇒ Network Test Will Run for Several Seconds

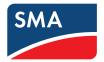

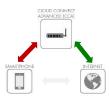

- The Network Test can diagnose problems with the Internet connection
- Please note that when the Cloud Connect Advanced is mounted inside a metal enclosure, it may not receive a WLAN signal unless the antenna is mounted outside of the enclosure.

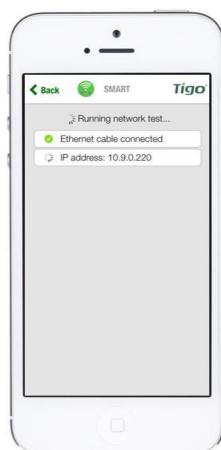

⇒ And End Up with the Following Screen

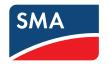

Requires direct WLAN connection to Cloud Connect Advanced

Press [Continue]

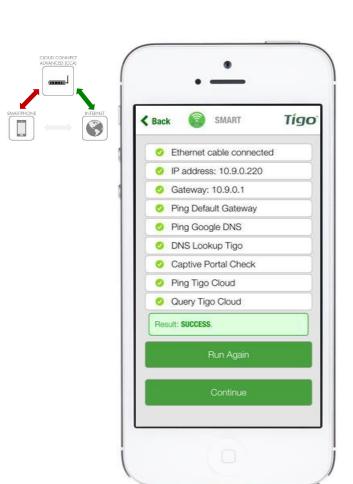

## ⇒ Network Test Complete

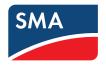

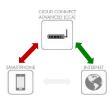

- At this point the configuration process is almost complete
- Press [Discovery Details] to make sure discovery process has found all Smart Modules

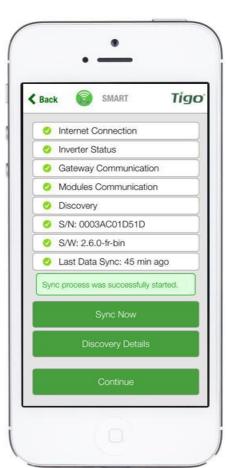

## □ Discovery Details

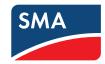

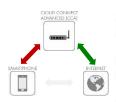

- Once the Discovery process is complete, this screen will appear and display real time data collected from the Smart Modules, Gateways, and neighboring Smart Modules
- Expand the menus to view data

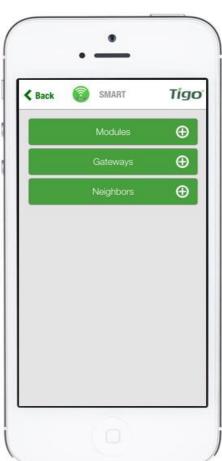

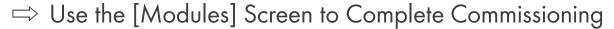

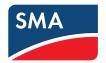

### Requires direct WLAN connection to Cloud Connect Advanced

 Use the power (P), voltage (V), and current (I) views to make sure the smart modules are properly connected

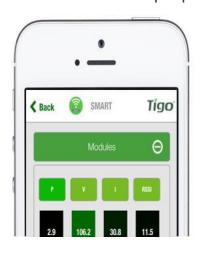

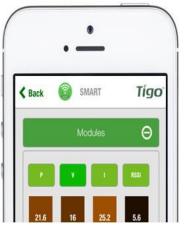

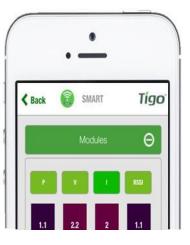

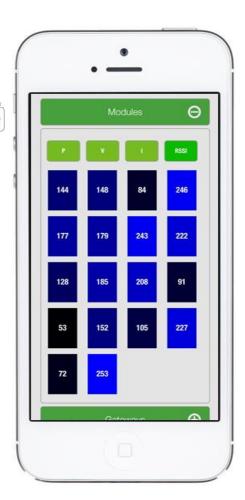

⇒ Pressing [Back] will return to this page

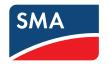

Requires direct WLAN connection to Cloud Connect Advanced

Press [Continue]

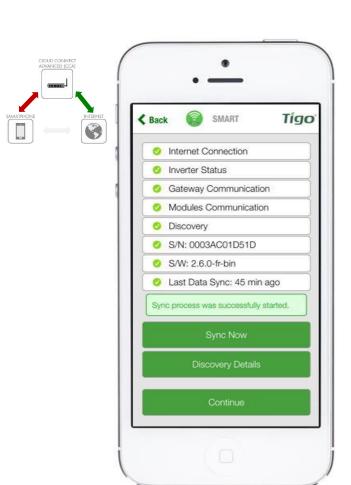

# REGISTRATION SUNNY PORTAL (STEP 7)

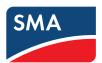

## QUICK INSTALLATION GUIDE

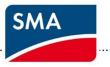

1. System Overview In Office Preparation

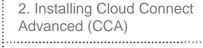

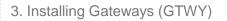

4. Installing and Mapping TS4-R

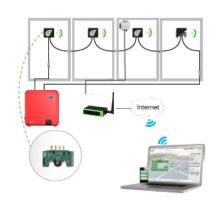

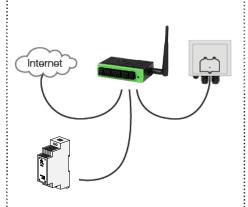

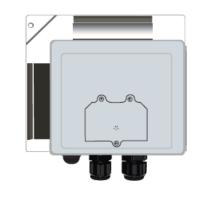

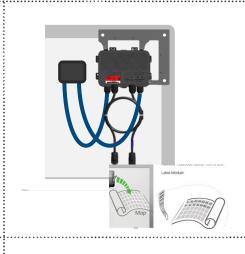

5. Configuring the System Online

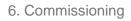

7. Registration Sunny Portal

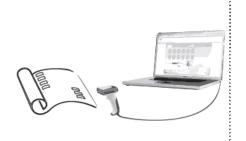

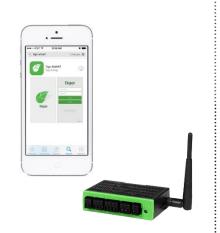

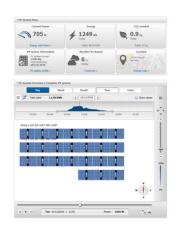

## QUICK INSTALLATION GUIDE

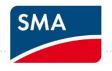

 System Overview In Office Preparation

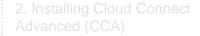

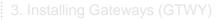

4. Installing and Mapping TS4-R

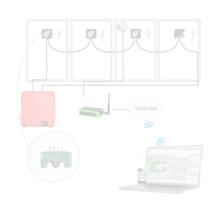

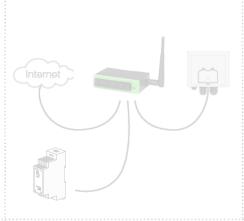

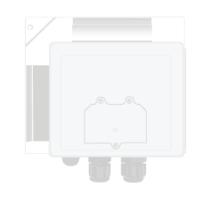

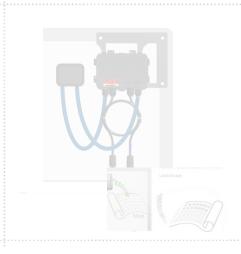

Configuring the System Online

6. Commissioning

7. Registration Sunny Portal

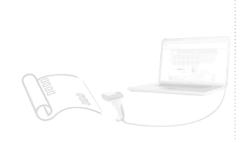

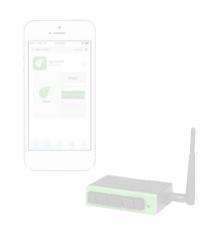

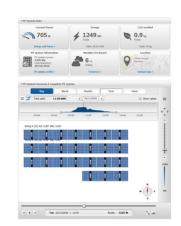

# 7. REGISTRATION SUNNY PORTAL – Plant setup assistant

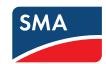

- Start commissioning at Sunny Portal via Plant Setup Assistant
  - For Sunny Home Manager Systems
  - ➢ For WebConnect Systems

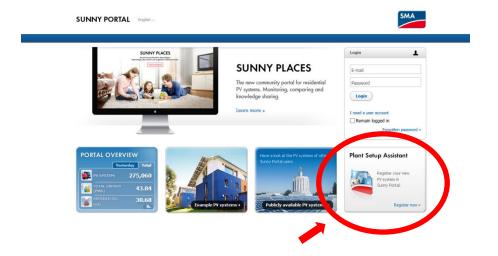

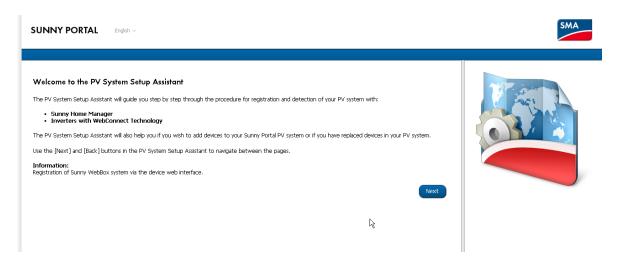

## 7. REGISTRATION SUNNY PORTAL -

## Plant Setup assistant

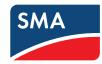

- Login / User Registration
- Enter PV System name and Speedwire Installer password

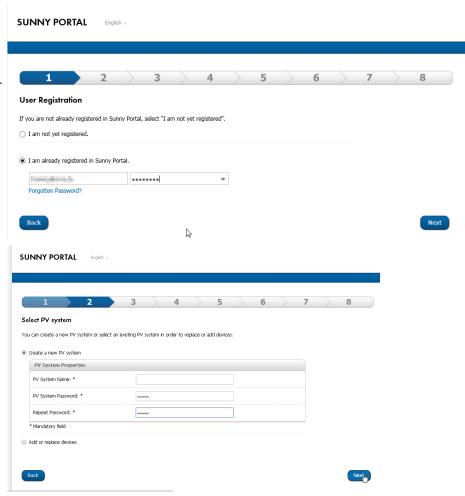

## 7. REGISTRATION SUNNY PORTAL -

## Plant Setup assistant

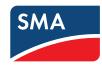

- Enter inverters PIC & RID
- (repeat for systems with multiple inverters)

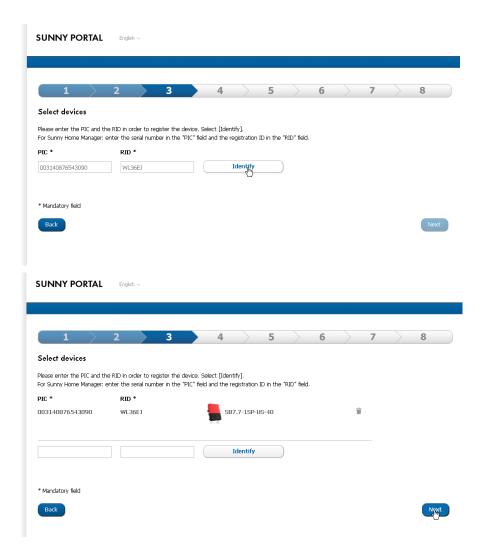

## 7. REGISTRATION SUNNY PORTAL -Plant Setup assistant

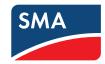

- In background Sunny Portal searches a Tigo system with an inverter with same serial ID
- For systems with multiple inverters, searches one by one until a system is found
- Search result is shown on PV System Properties page

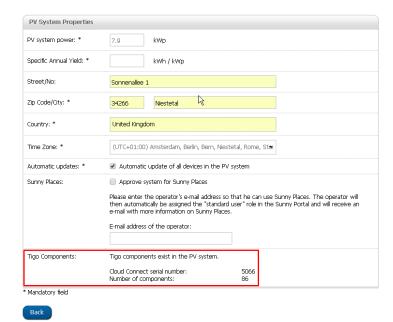

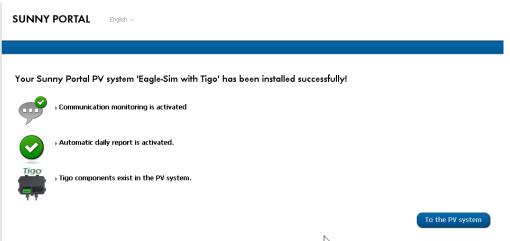

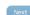

# 7. REGISTRATION SUNNY PORTAL – Plant Setup assistant

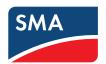

- If no Tigo system found, user can search with Tigo User Account
- User enters Tigo Username and password
- Users chooses tigo system via dialog → only Tigo Systems with SMA inverters are listed

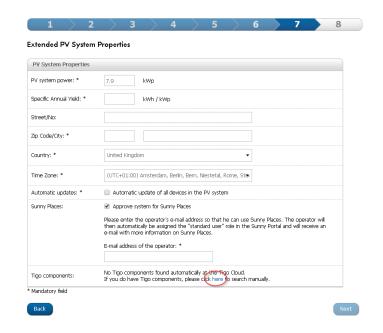

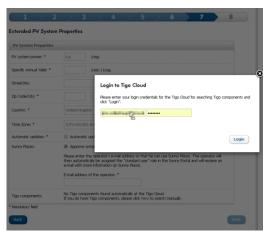

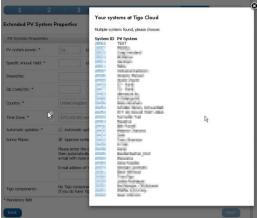

## 7. REGISTRATION SUNNY PORTAL – commissioning in already existing PV

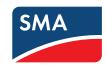

### **PV System Properties**

- Tigo commissioning in already existing PV systems is available on page "PV System propetires", tab "parameters"
- Searches first for Tigo system with same inverter serials (like Plant Setup Assistent)
- If no system found, search with Tigo User Credentials will be available (like Plant Setup Assistent)

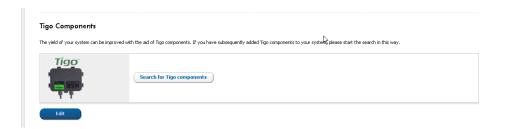

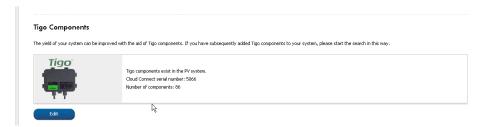

## 7. SUNNY PORTAL - VISUALIZATION

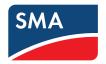

### **Panel Level Monitoring**

- On page "PV System Overview", the PLM (Panel Level Monitoring) view is shown below the widgets
- Layout is currently copied from Tigo Cloud.
   Configuration at SP is disabled.
- Copying data from Tigo cloud is frequently copied. May take up to 30 minutes until data is initially shown

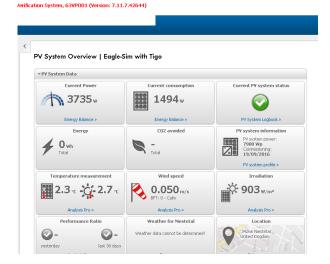

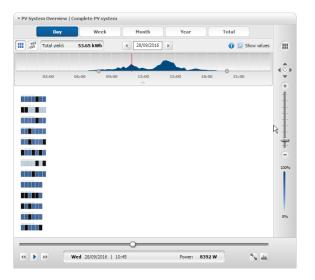

## 7. SUNNY PORTAL - VISUALIZATION

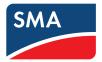

## **Analysis Pro**

 Optimizer's DC-Power and DC-Voltage is available at Page Analysis Pro

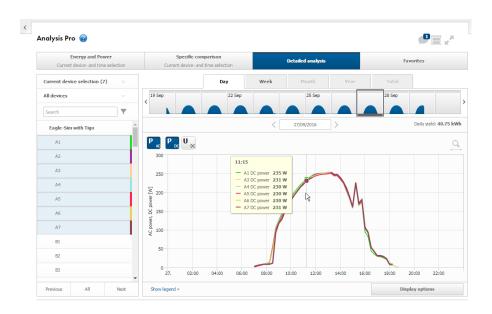

## 7. SUNNY PORTAL - VISUALIZATION

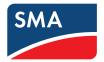

#### **Device Overview**

 Cloud Connect and optimizers are listed in the Device Overview

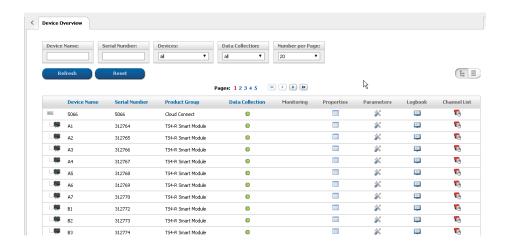

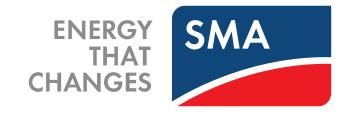

### SMA Solar Technology AG

Sonnenallee 1 34266 Niestetal Germany Tel. +49 561 9522-0

Fax +49 561 9522-100

www.SMA.de Email: info@SMA.de SOCIAL MEDIA www.SMA.de/Newsroom

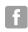

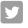

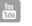

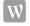